## **Collection of "Remote Desktop" Tips and Tricks**

Windows XP: Get Started Using Remote Desktop

[http:⁄⁄www.microsoft.com⁄windowsxp⁄using⁄mobility⁄getstarted⁄remoteintro.mspx](http://www.microsoft.com/windowsxp/using/mobility/getstarted/remoteintro.mspx)

Or go here for a nice description with pictures:

[http:⁄⁄www.worldstart.com⁄tips⁄tips.php⁄2622](http://www.worldstart.com/tips/tips.php/2622)

## **Not all the Windows Shortcut Keys work as you would expect them to in a RDC Session**

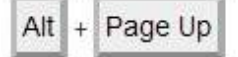

Switches between programs from left to right.

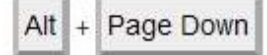

Switches between programs from right to left.

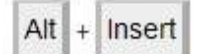

Cycles through the programs in the order they were started.

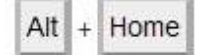

Displays the Start menu.

Ctrl  $Alt + Break$ 

Switches the client between a window and full screen.

## **How to Make Shortcuts to Different RDCs for Your Desktop Manually**

mstsc.exe ⁄v:[computer's Ip address here] ⁄w:[remote computer's screen width] ⁄h:[remote computer's screen height] ⁄v:<computername>--specifies the name of the computer to connect to.

⁄f--starts the connection in a full screen.

⁄w:<width>--specifies the width of the remote desktop screen.

⁄h:<height>--specifies the height of the remote desktop screen.

For example, to remotely connect to a computer named Kaltec in a 640 x 480 remote desktop screen, you would use the following command: mstsc /v: remote\_pc /w:640 /h:480

## **Shutting Down or Rebooting a Remote PC**

You may have noticed that if you connect remotely to a computer running Windows XP, you are prompted to log off or disconnect instead of shutdown. This is fine and will prevent people from accidently rebooting the computer, but what do you do if you need to shutdown or reboot that Windows XP computer using Remote Desktop? Ctrl+Alt+End - This key combination opens the Microsoft Windows security dialog box "shutdown -f" to shutdown "shutdown -r -f" to reboot "shutdown -i -f" to get a GUI "shutdown -l -f" to logoff OR Ctrl+Shift+Esc to get the Task Manager on the remote machine. **How to change the listening port for Remote Desktop**

[http:⁄⁄support.microsoft.com⁄?kbid=306759](http://support.microsoft.com/?kbid=306759)

**How to Access Your Home PC Using RDC form a Linux Box** [A Remote Desktop Protocol client](http://www.rdesktop.org/)

#### **Configuring RDC for Maximizing Multiple Monitors**

The easiest way to open a local Remote Desktop window with 2560-by-1024 dimensions (remote system must support the choosen resolution) is to open the run dialog box and type type "mstsc ⁄w:2560 ⁄h:1024?. The mstsc.exe is the Remote Desktop client in the \system32\ folder and the flags attempt to force the remote system to send screen data at the settings specified. Don't overdo the resolution requests. If a remote system's video driver isn't capable of the requested resolution it steps-down to the closest single-monitor settings. Likewise, beware of where icons are placed on the remote system, as the forced high-res leaves them at the same x:y points and hides them from users logging into a local desktop session.

#### **To save both resolution and connection settings Mstsc.exe commands can be saved to .LNK shortcuts:**

Right-click on the desktop or a folder and choose New > Shortcut.

In the "Item location…" field add the command-line from earlier, with an additional location flag:

"mstsc ⁄w:2560 ⁄h:1024 ⁄v:10.10.10.10:9999?. Replace 10.10.10.10:9999 with your IP, a colon,

and the port # of your RDC connection. Leave the colon and port # off if using the default RDC port # 3389.

Click Next, name the shortcut, and click Finish.

#### **Mute Remote Machine Sounds**

Tired of hearing sounds on the remote machine whenever you execute a remote desktop connection? To mute the sounds for a particular session, first open the Windows XP Remote Desktop Connection tool. Click the "Options" button to access advanced options. Click "Open" if you wish to modify an existing session name.

Now, click the "Local Resources" tab. Underneath "Remote Desktop Sound", click on the pull-down and choose "Do not Play" to mute the sounds on the remote and local (your) machine, or "Leave at remote computer" to play the sounds on the remote machine but mute them on your own. Then, click the "General" tab. Click "Save As" to re-save your connection with the new settings, or just go ahead and access a computer remotely by clicking the "Options" menu to hide the advanced settings, then enter the computer name and click "Connect".

### **Shrink the Display**

When you use the Windows XP Remote Desktop Connection tool, does the size of the remote desktop window take up too much room on your actual desktop? If so, you can try shrinking the size of the window, though remote machine options may override your settings. But ... it's worth a short.

Access Remote Desktop Connection. Click the "Options" button to access advanced options. Click "Open" if you wish to modify an existing session name.

Click the "Display" tab. Underneath "Remote Desktop size", move the slider to the left to shrink the display of the remote desktop window. Click on

the "Colors" pull-down to raise or shrink the colors visible on the remote desktop (a smaller color palette may speed up the connection, but some of

the remote desktop's colors may look odd).

When you have the desired settings, click the "General" tab. Click "Save As" to re-save your session with the new settings, or just go ahead and access

a computer remotely by clicking the "Options" menu to hide the advanced settings, then enter the computer name and click "Connect".

#### **Optimize For Slow Connections**

Access the Windows XP Remote Desktop Connection tool. Click the "Options" button to access advanced options. Click "Open" if you wish to modify an

existing session name.

Click the "Experience" tab. Now, underneath "Choose your connection speed to optimize performance", click the pull-down to choose the speed with

which you are able to connect to the Internet. Here's a tip: If you don't mind colors that are a little off or don't care to see the remote desktop's backdrop,

choose a connection speed that is slower than your actual connection.

Optionally, you can uncheck the boxes to disable the following: the remote desktop background, window contents while dragging, menu and window

animation, themes, and the desktop background. Personally, I would turn all of these options off unless I had a really fast and stable network connection.

When you are done with your settings, click the "General" tab. Click "Save As" to re-save your session with the new settings, or just go ahead and access

a computer remotely by clicking the "Options" menu to hide the advanced settings, then enter the computer name and click "Connect".

#### **Decrease Lag Time**

Here are some general recommendations for decreasing the lag time when using the Windows XP Remote Desktop Connection. These tips should make

your remote desktop seem more responsive. Your results may vary.

\* If you are not remotely accessing software that needs true color representation (like a photo editor), turn the color depth to 16-bit or 256 colors. This

can make a huge impact on the transfer speeds, resulting in connections that respond better to your keyboard clicks and mouse movements.

\* Use the DOS prompt when possible, bypassing Windows Explorer. If you know how to use DOS commands, opening up a window should result in much

faster connections. DOS prompt windows are usually only two colors; that of the window background and that of the text, meaning the display compresses

well and refreshes are sent faster from the remote machine to yours. This also can improve response time.

\* If you have to have multiple programs open at once, try to keep only one program's window visible and the rest minimized. The less movement and

changes on the remote desktop's machine, the less visual information that has to be transferred to your machine, and the less lag time you will experience.

\* You don't need the remote desktop's background graphic, or silly menu animations, and if you're trying to do some work with a slow connection,

themes can just get in the way.

\* While connected to a remote server, try not to run any programs on your own computer that are Internet or processor-intensive. If you run other

software that requires the Internet, the bandwidth available to the Remote Desktop Connection will decrease. Likewise, if you run processorintensive

applications on your system, your computer may not be able to process updates from the remote machine as fast as possible.

#### **How to Configure Remote Desktop Connection Utility for File Transfers**

1. Open Start>>Run and type mstsc

- 2. Now click on options and again click on Local Resources Tab.
- 3. Under Local Devices and Resources you will see a checkbox as Local Drives
- 4. Check the Checkbox "drives" in the newly opened window.

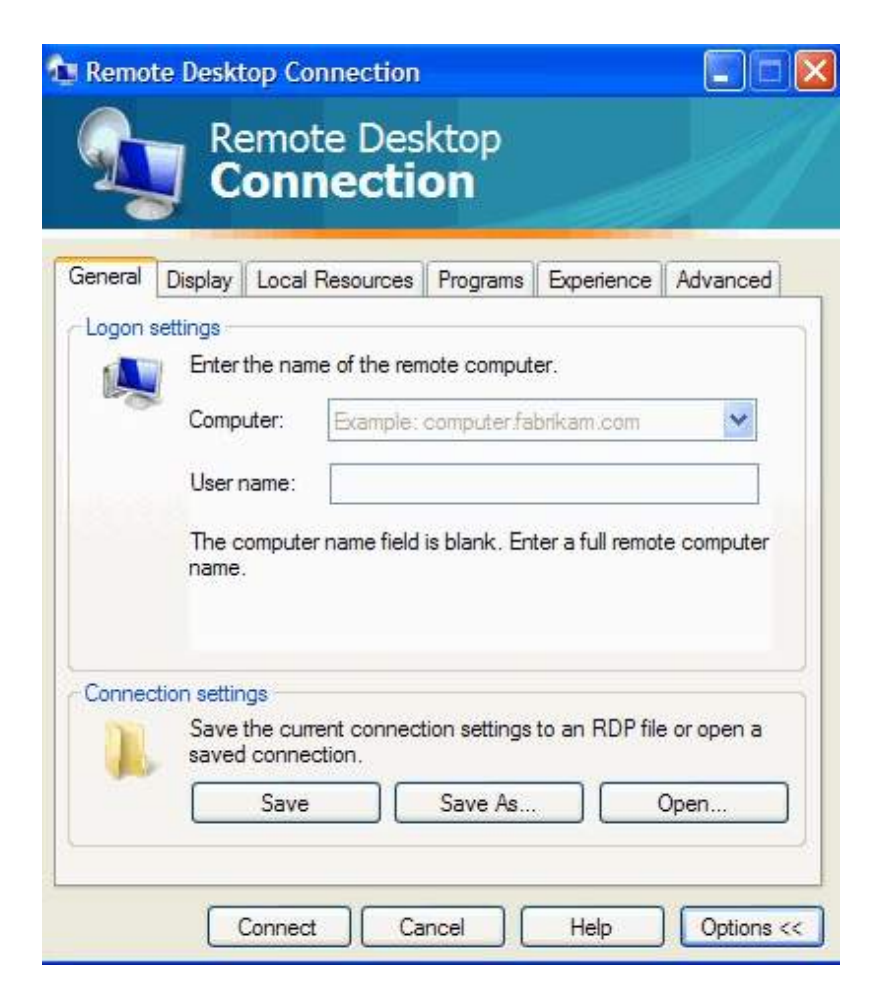

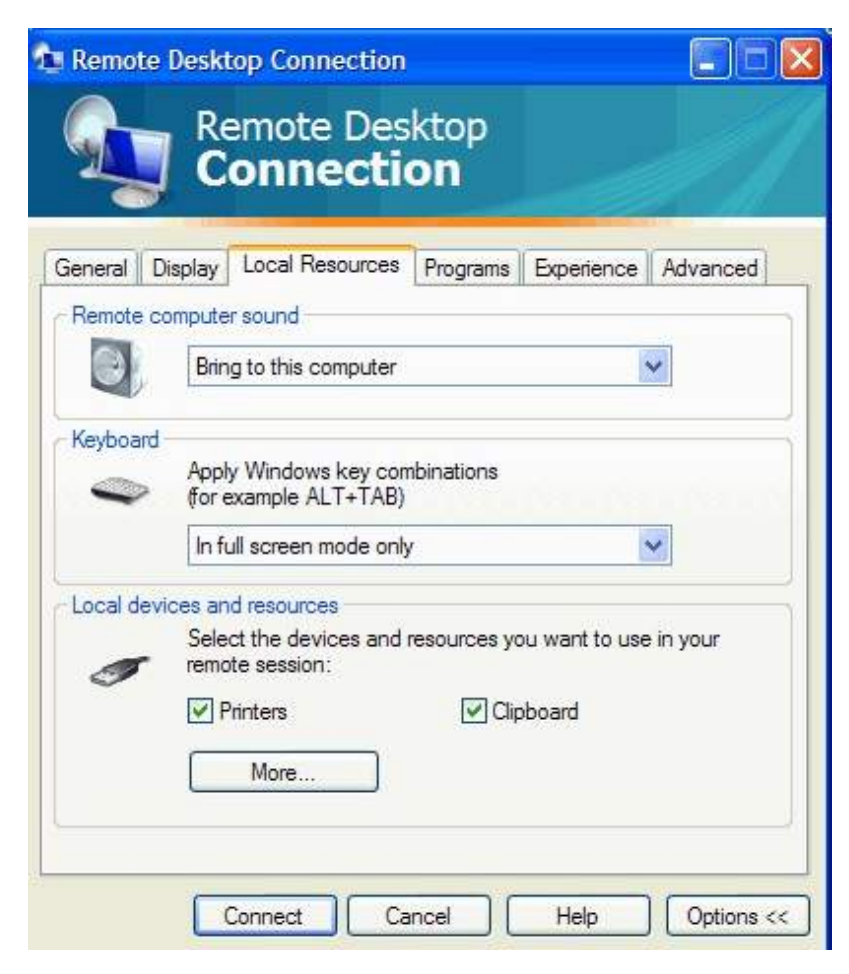

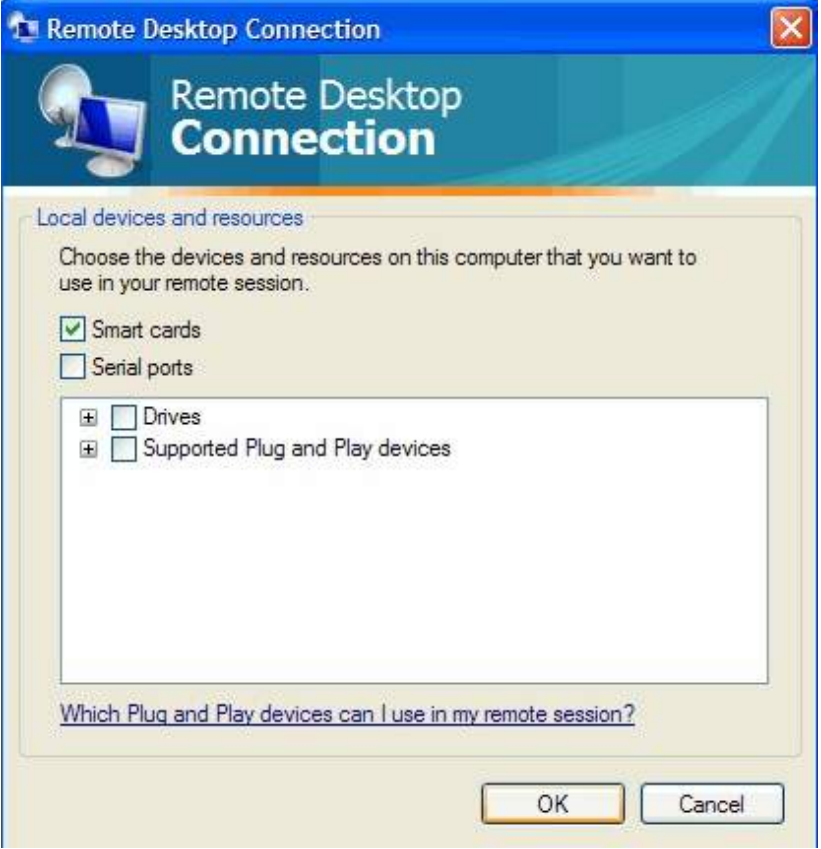

When you get the error "Terminal server has exceeded the maximum number of allowed connections"

it is still possible to connect to the console session of the machine:

Open a command prompt and enter the following, inserting the relevant servername or ip adress where indicated:

mstsc ⁄v:<server> ⁄console

Use this connection to disconnect the running sessions, and then log off and connect in the normal way, to prevent problems with accessing the machine locally.

## **Did you know that you can Remote Desktop to a localhost.**

Its very useful when testing stuff on a machine with different users. I do this all the time.

#### **Windows Server Hacks: Remotely Enable Remote Desktop**

[http:⁄⁄www.windowsdevcenter.com⁄pub⁄a⁄windows⁄2004⁄05⁄04⁄serverhacks\\_remote.html](http://www.windowsdevcenter.com/pub/a/windows/2004/05/04/serverhacks_remote.html)

## **Some Home Routers May need the Port Forwarding set to allow RDC to Pass through**

Access to a Windows XP Professional desktop PC running Remote Desktop that is behind a firewall, NAT or router is fairly easy to configure if the user can

forward TCP ports to the target PC's private LAN IP addresses. Port forwarding of TCP Port 3389 through any firewall⁄NAT⁄router is required if the user

needs to access a Windows XP Professional Remote Desktop from a remote location. The Windows XP SP2 Windows Firewall can be configured to allow

Remote Desktop by simply checking a checkbox in the Exceptions tab.

You'll also may need to access your router's settings to allow that port # to pass through.

This section is usually found in the gaming section to allow online play.

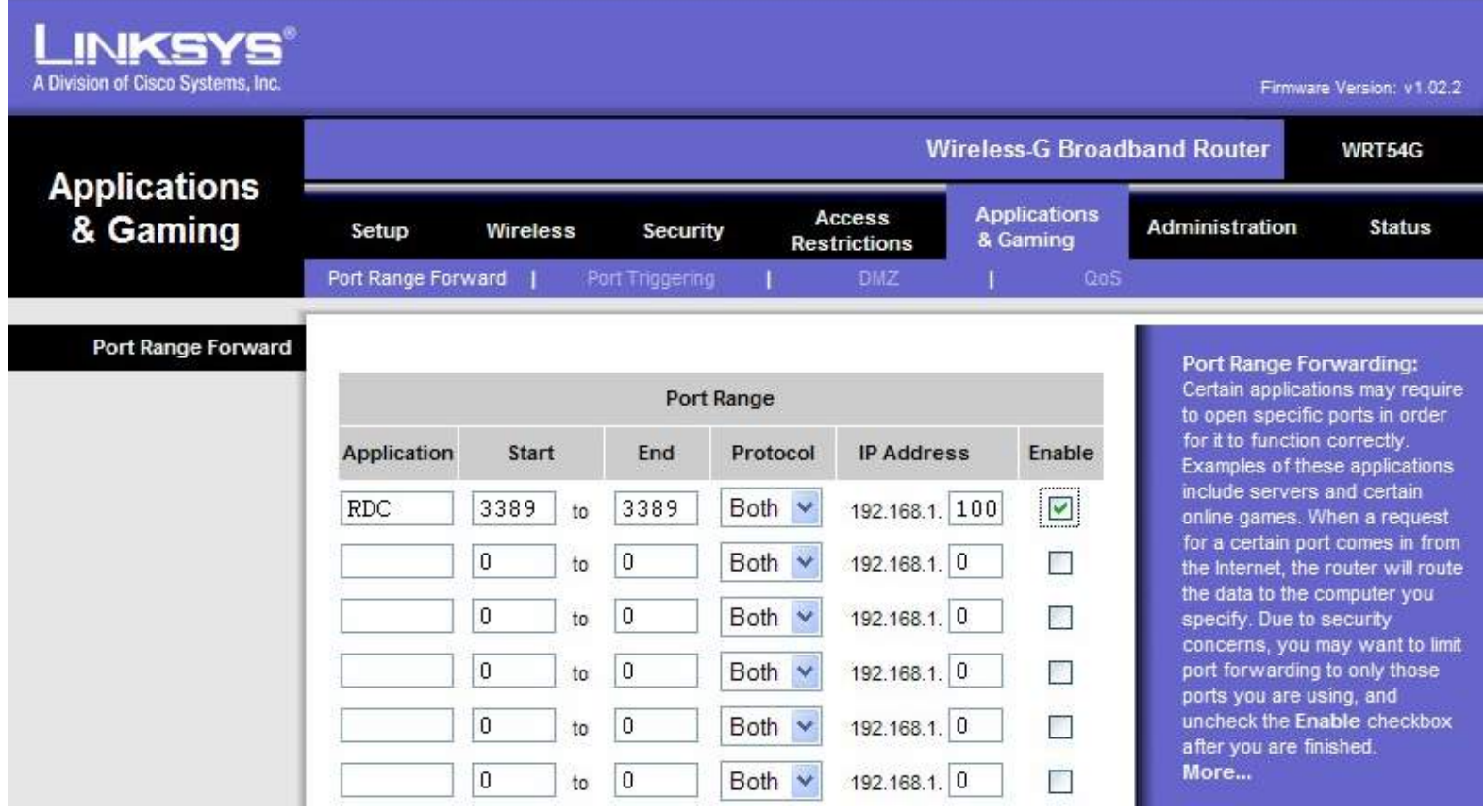

## **The Open Port Check tool**

The CanYouSeeMe.org site Open Port Check tool can quickly tell you if port forwarding through local firewall⁄NAT⁄router devices is proper configured

and working correctly. You can use this site to help troubleshoot Remote Desktop connectivity issues. Note that you should run this test from the Remote Desktop host PC.

http:⁄⁄www.canyouseeme.org⁄

# **Or Using Telnet to Test Port 3389 Functionality**

[http:⁄⁄support.microsoft.com⁄default.aspx?scid=kb;en-us;Q187628](http://support.microsoft.com/default.aspx?scid=kb;en-us;Q187628)

## **Verify the PC is listening on TCP Port 3389**

From the Windows XP desktop Start | Run command window execute the cmd command. At the command line prompt type the command netstat -a and verify the PC is listening on TCP Port 3389.

## **Troubleshooting RD Connectivity Issues**

## [http:⁄⁄support.microsoft.com⁄kb⁄832919](http://support.microsoft.com/kb/832919)

This utility reports the port status of target TCP and User Datagram Protocol (UDP) ports on a local computer or on a remote computer. PortQry version 2.0 also provides detailed information about the local computer's port usage. PortQry version 2.0 runs on all the following operating systems:

# **Verify that Terminal Services is running on the XP Pro desktop**

The user can verify if the Terminal Services is running on the desktop PC by executing the services.msc command from the Windows XP Start | Run command window.

The server status should be Started

# **The Port Reporter tool**

The Port Reporter tool runs as a service on computers that are running Windows Server 2003, Windows XP, and Windows 2000. The tool logs TCP and UDP port activity.

This article contains information about how to obtain and install the tool. When you install the tool, the Setup program creates the appropriate registry entries and installs

the Port Reporter service. Availability and description of the Port Reporter tool

### **Logging Remote Desktop connection information**

Windows XP Security Event Viewer Log

An Audit Policy may be configured using the Group Policy editor to track logon success and failures.

From the Start | Run command window type gpedit.msc. Navigate to Local Computer Policy | Computer Configuration | Windows Settings | Security Settings | Local Policies | Audit Policy | Audit logon events.

Highlight and right-click and select properties. Configure as desired.

[How To Turn On Remote Desktop Automatic Logon in Windows XP](http://support.microsoft.com/kb/281262/en-us)

[Microsoft TechNet Enhanced Search Remote Desktop](http://search.technet.microsoft.com/Default.aspx?query=remote+desktop&brand=technet&locale=en-us&refinement=&lang=en-us)

**Now for the best Tip of All. Use LogMeIn !!!!!**